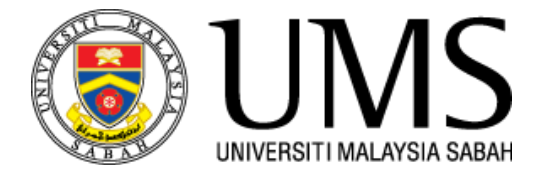

# **MANUAL INSTALLASI PERISIAN E-VIEWS**

Jabatan Teknologi Maklumat dan Komunikasi -UMS

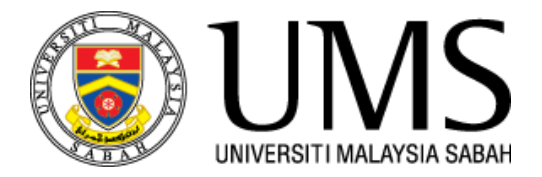

#### LANGKAH 1:

Pengguna perlu memuatnaik persian **E-Views** mengikut keperluan *Windows Bit* komputer masing-masing.

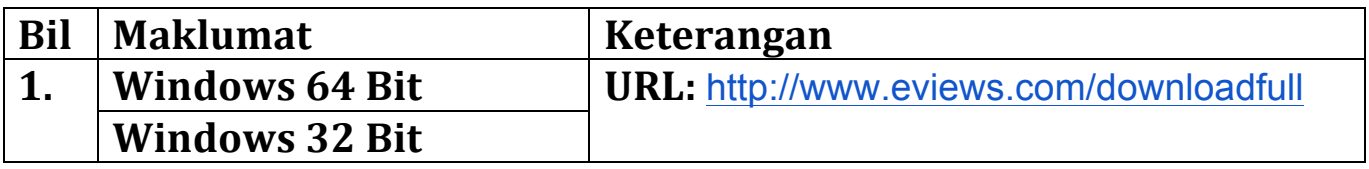

#### LANGKAH 2:

Selepas memuat turun perisian tersebut. **Double click** perisian tersebut sehingga arah installasi bermula.

### LANGKAH 3:

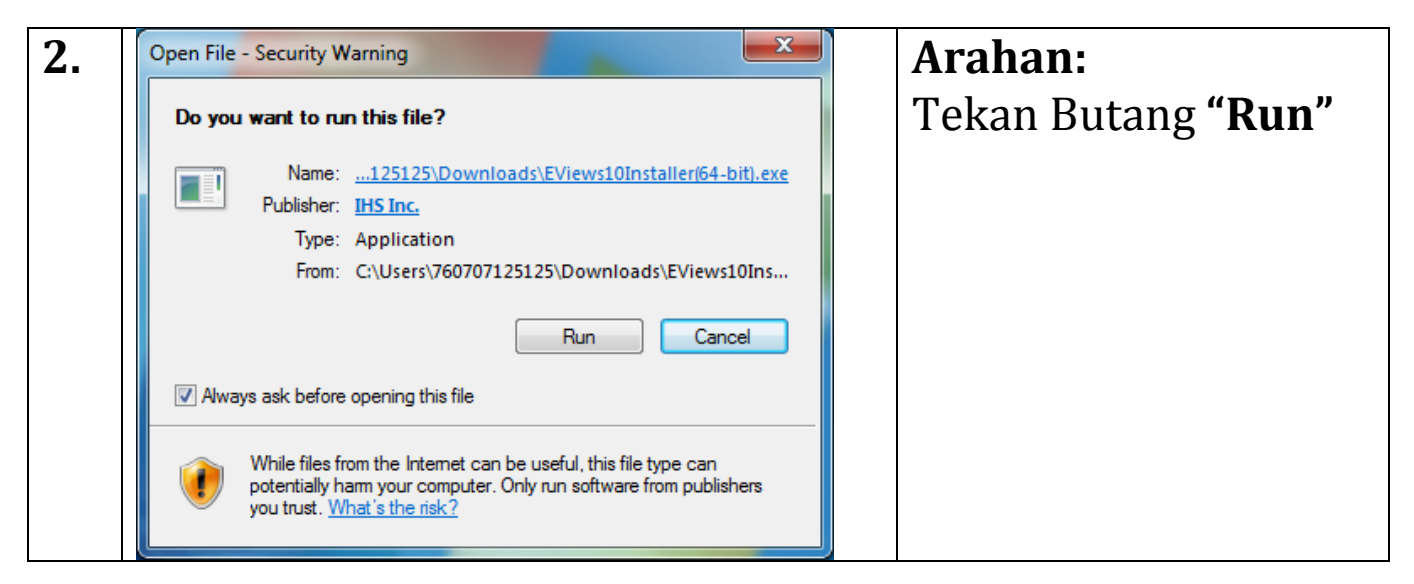

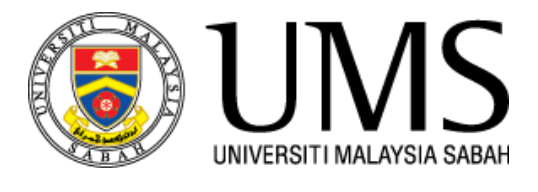

## LANGKAH 4:

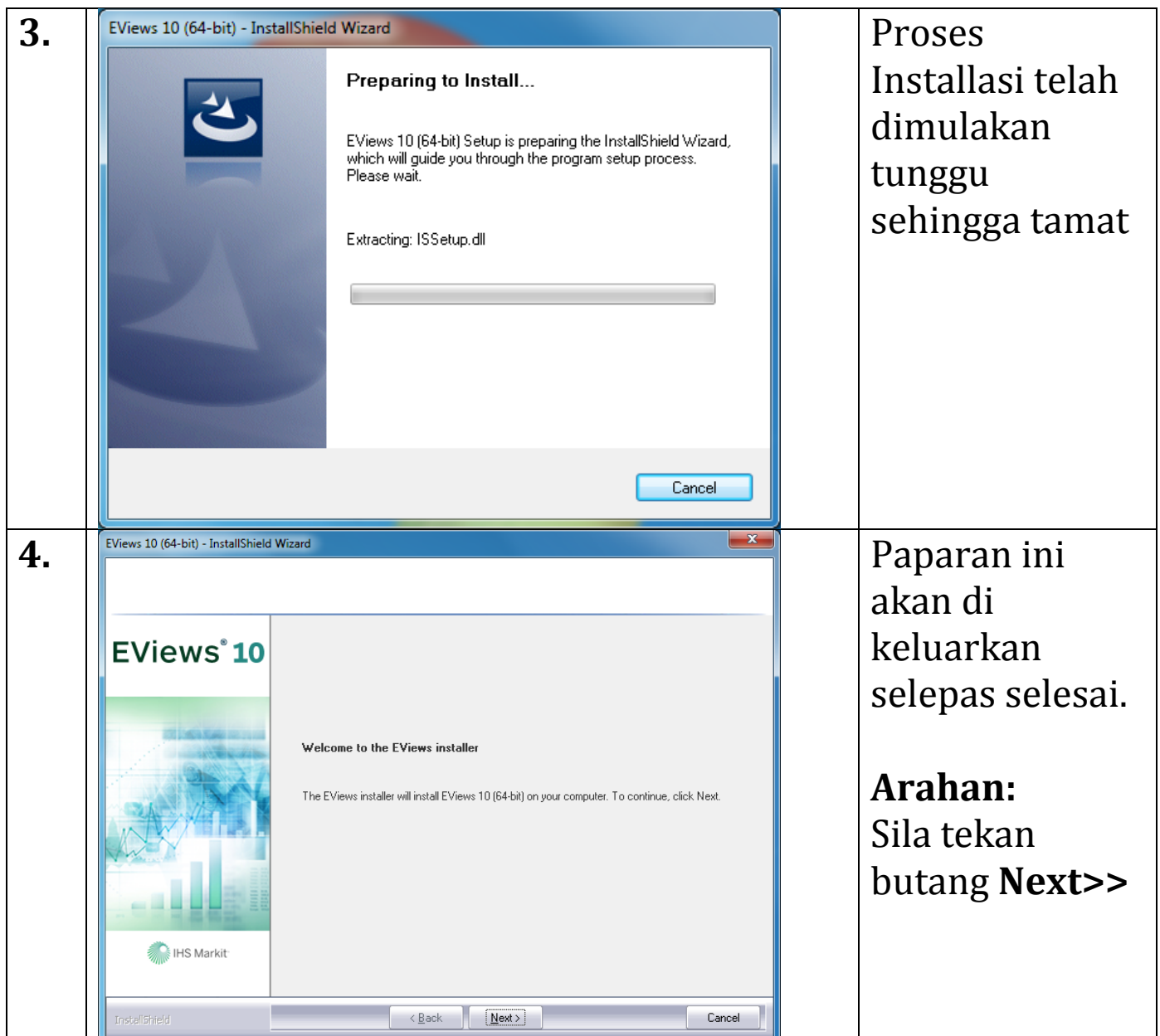

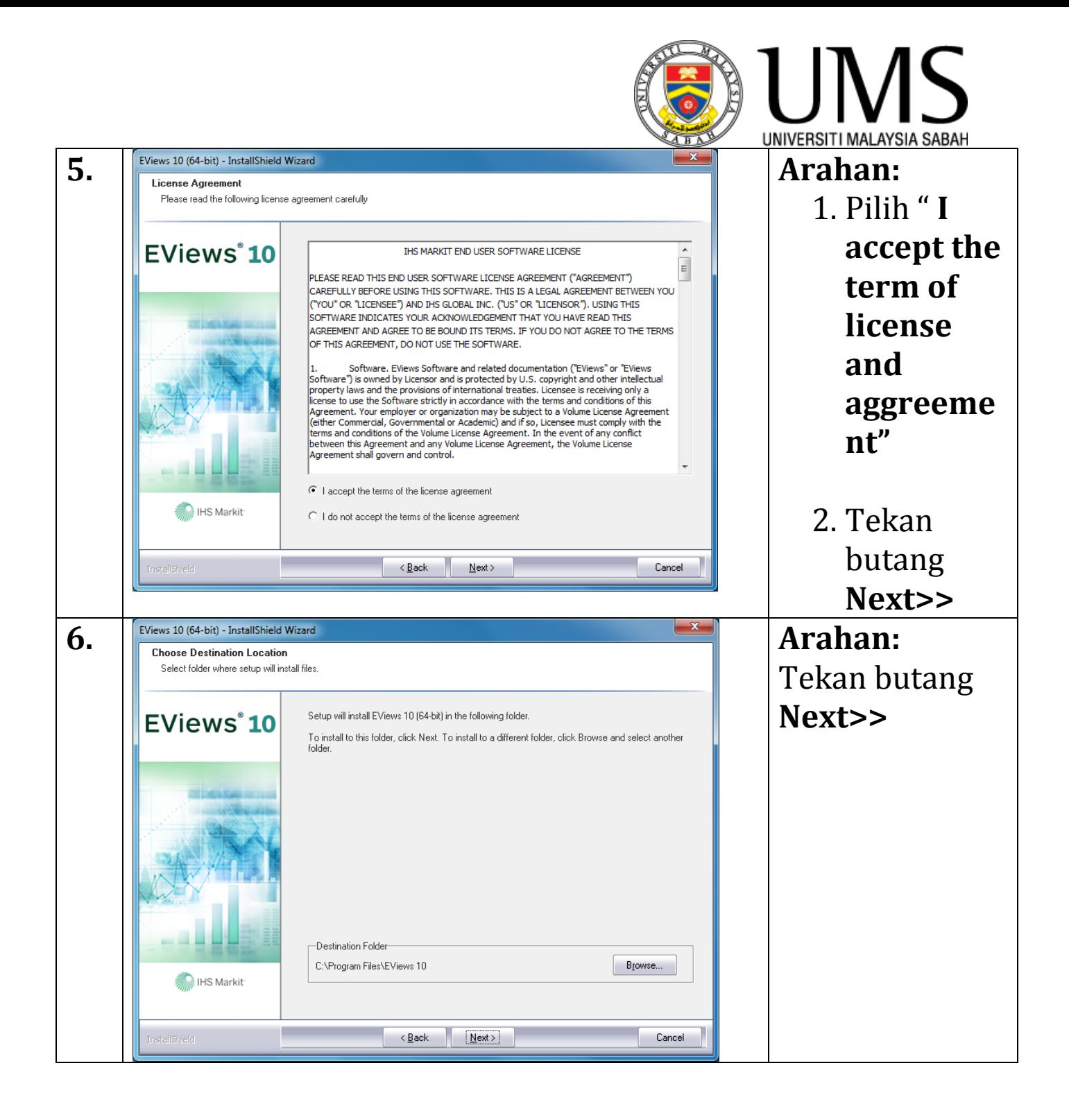

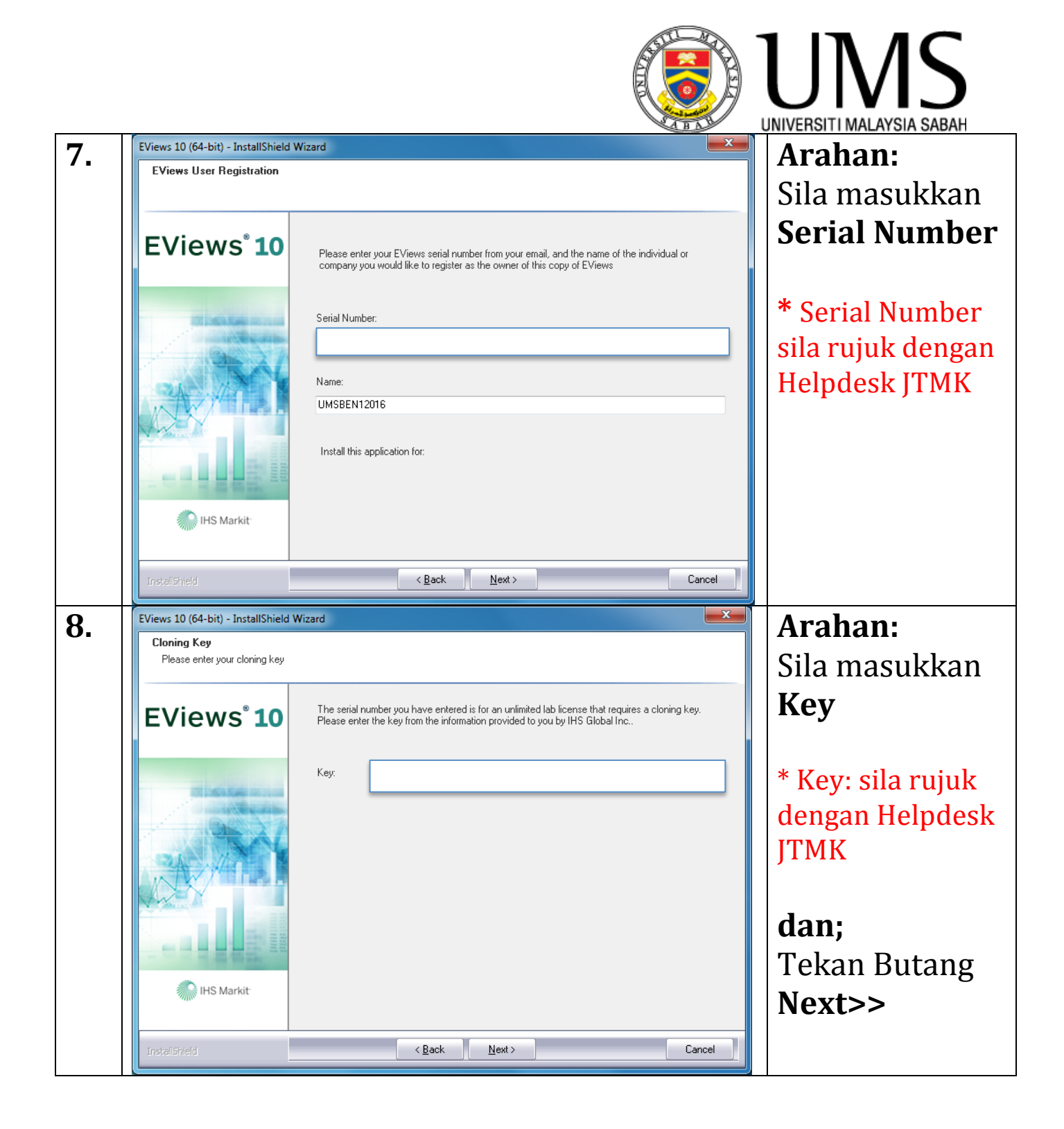

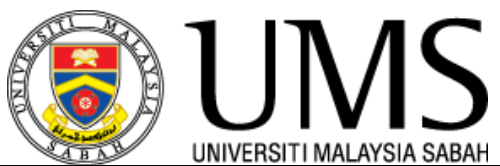

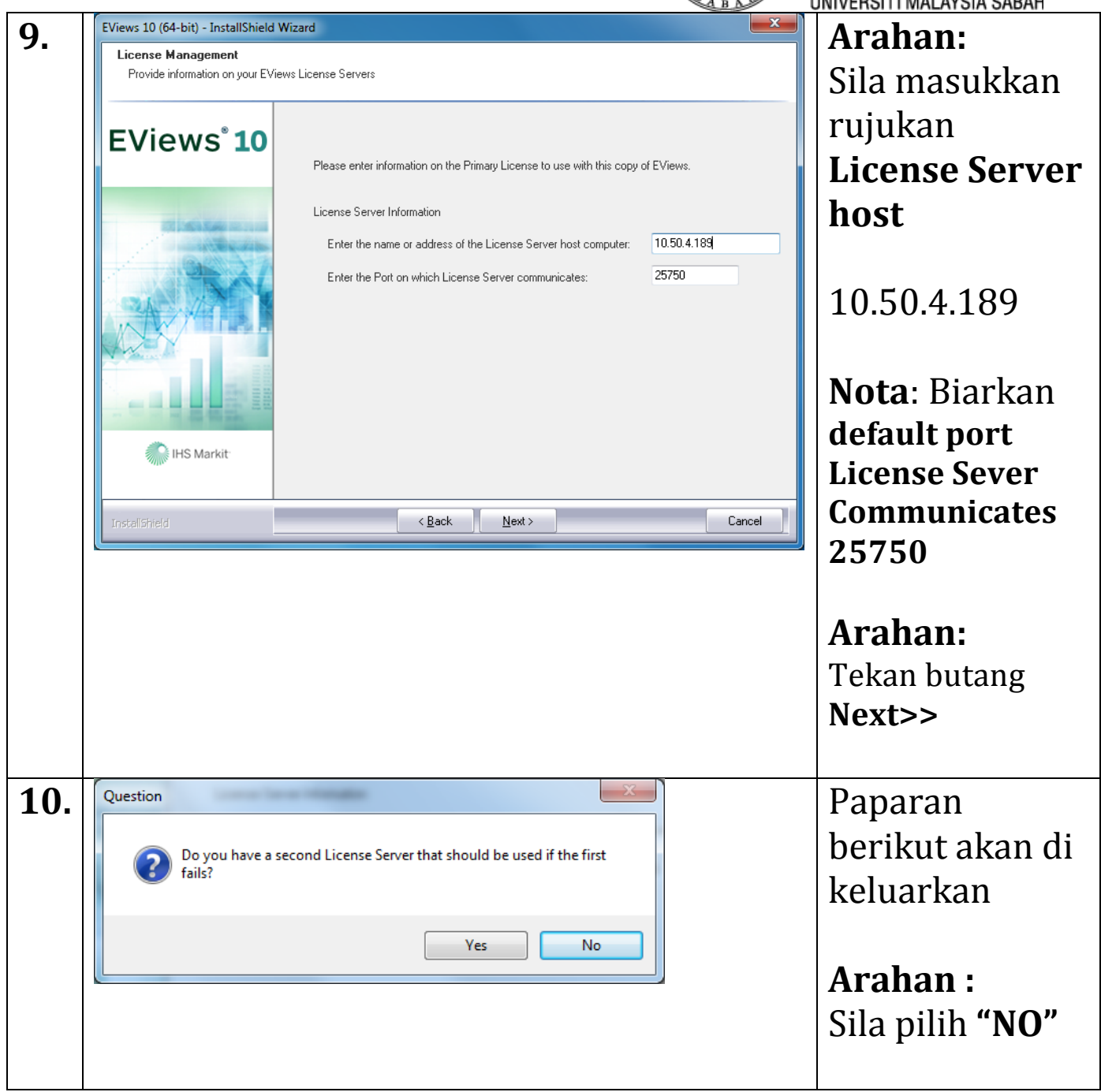

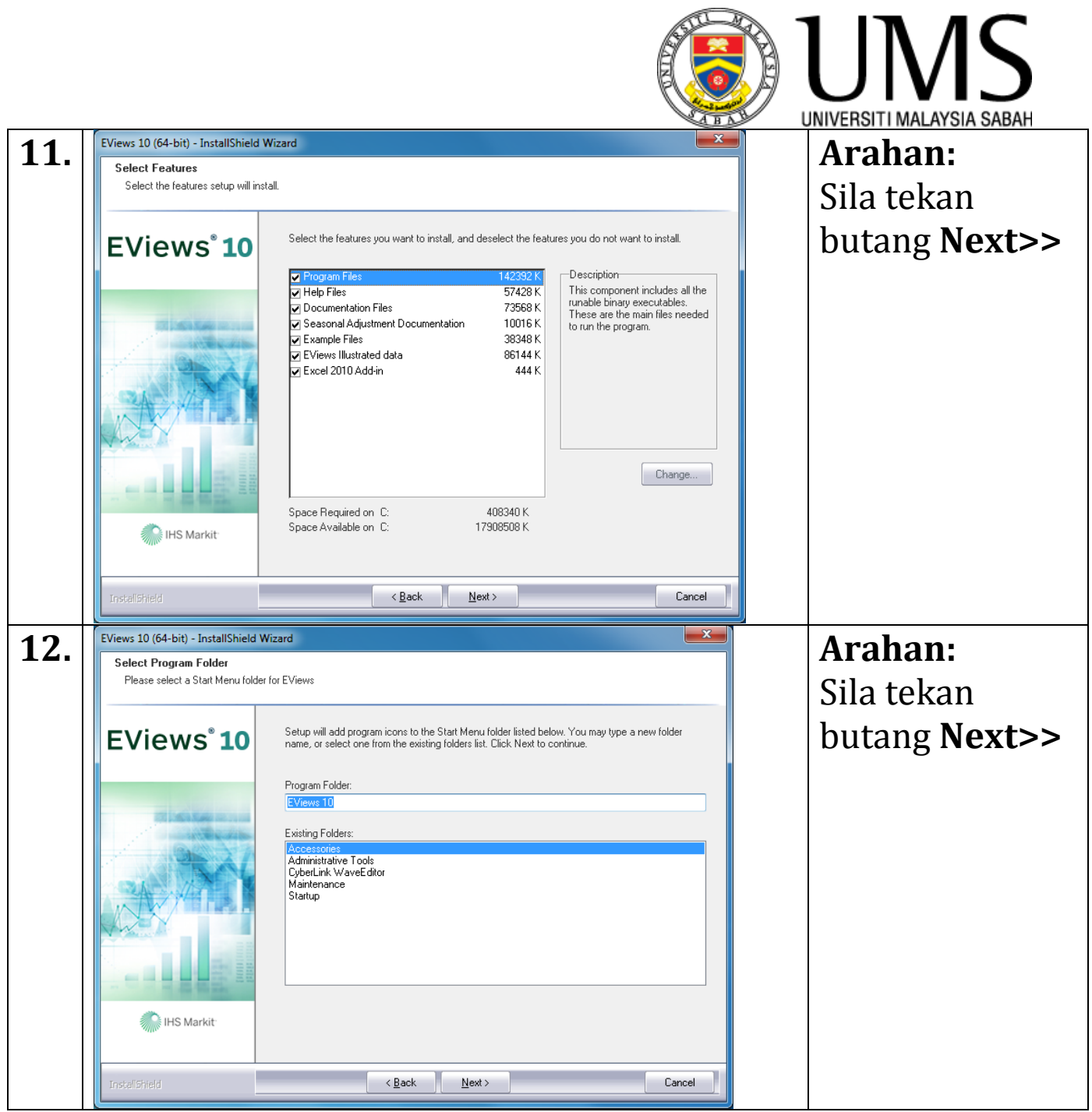

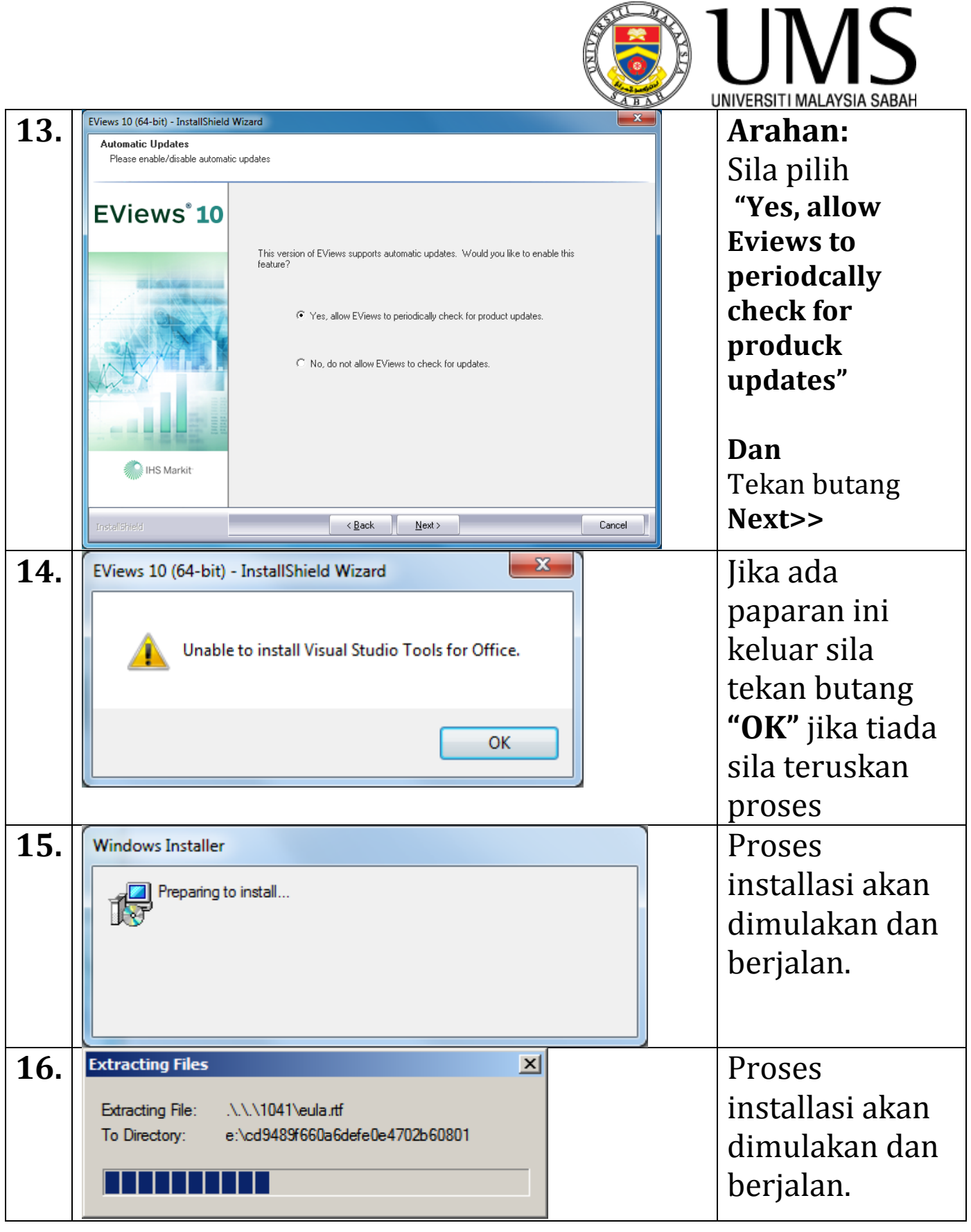

-

 $\blacksquare$  $\blacksquare$  л

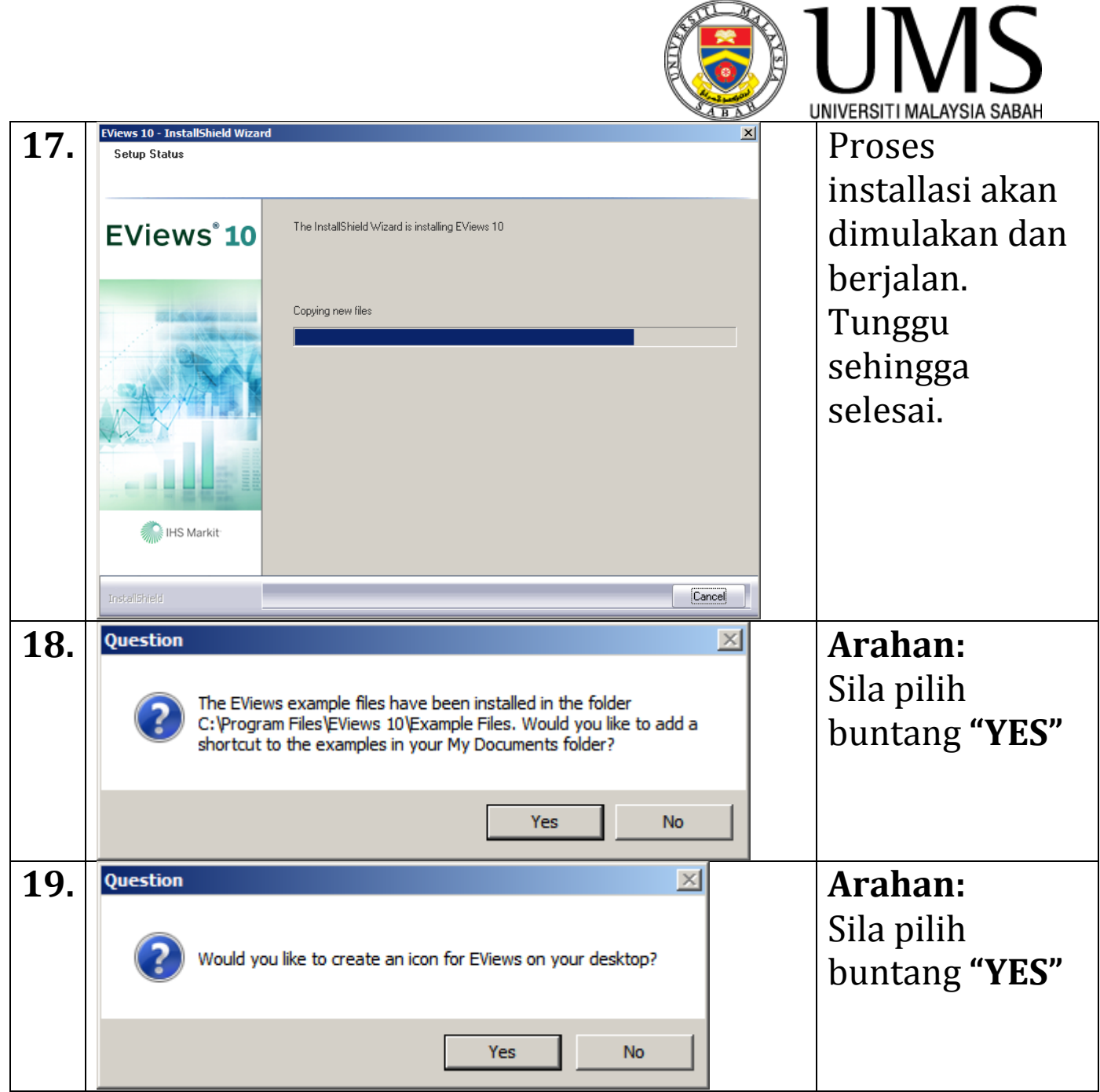

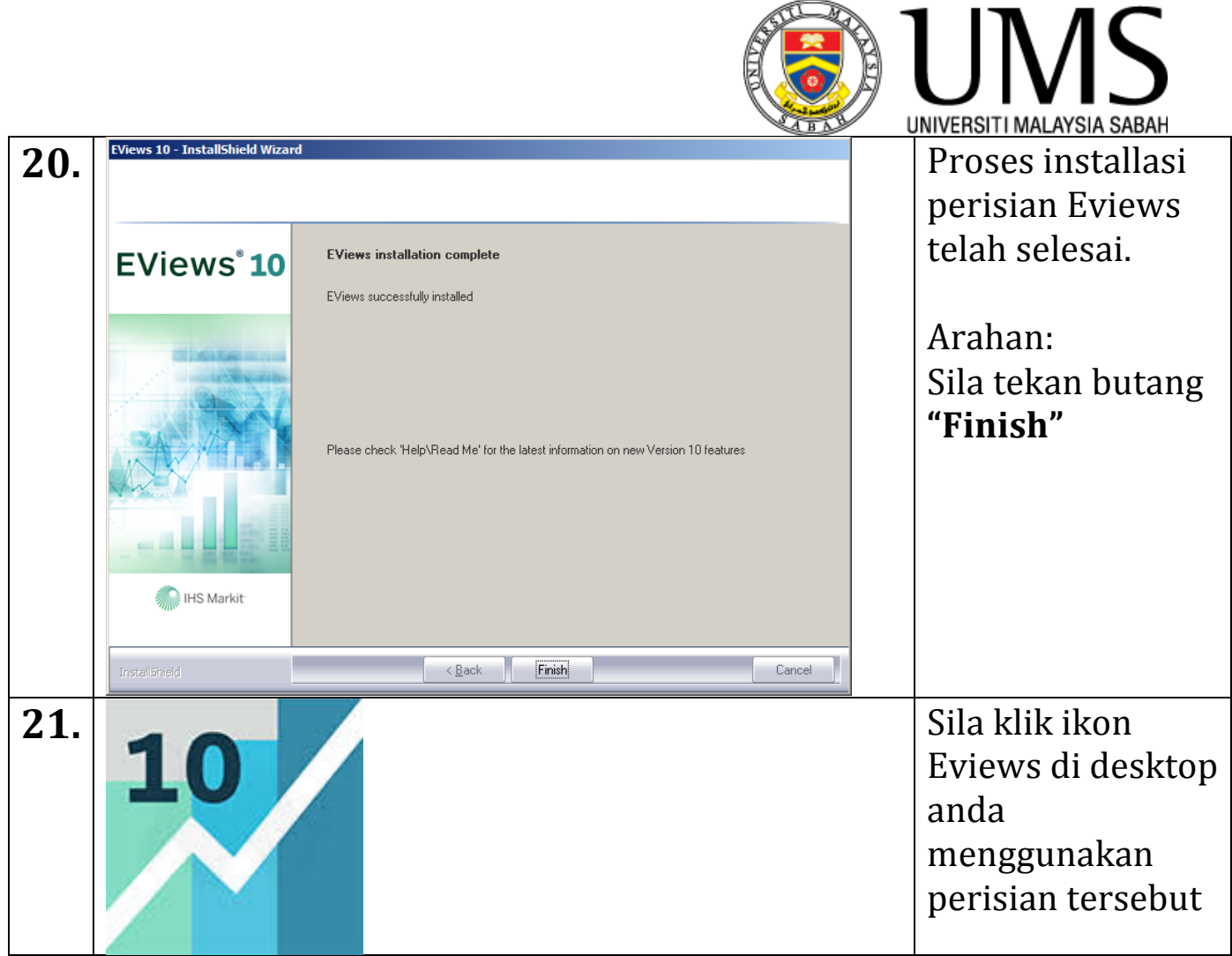